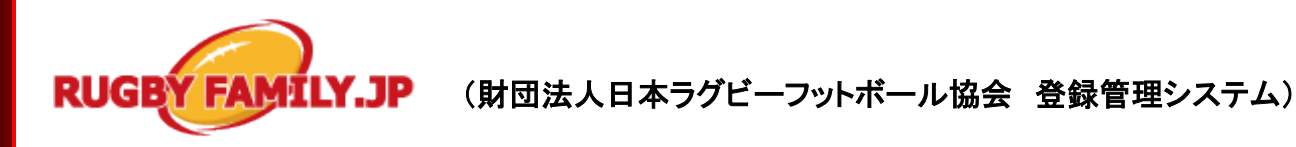

 $\overline{a}$ 個人登録ガイド(2011/4/19 版)

### ■個人の登録方法について

- インターネットに接続されたパソコンとメールアドレスをご用意ください。
- http://rugbyfamily.jp にアクセスしてください。日本協会ホームページからもリンクされます。
- 加入(所属)先のチーム登録番号を入手し、個人登録(チームへ加入申請)を行います。
- チームから承認され、個人登録料をお支払いいただくと、チームへの所属完了です。
- ※ 個人には登録時に新たな ID が発行されます。
- ※ 個人登録には、加入(所属)先のチーム登録番号が必要です。加入先のチーム管理者に確認してくださ

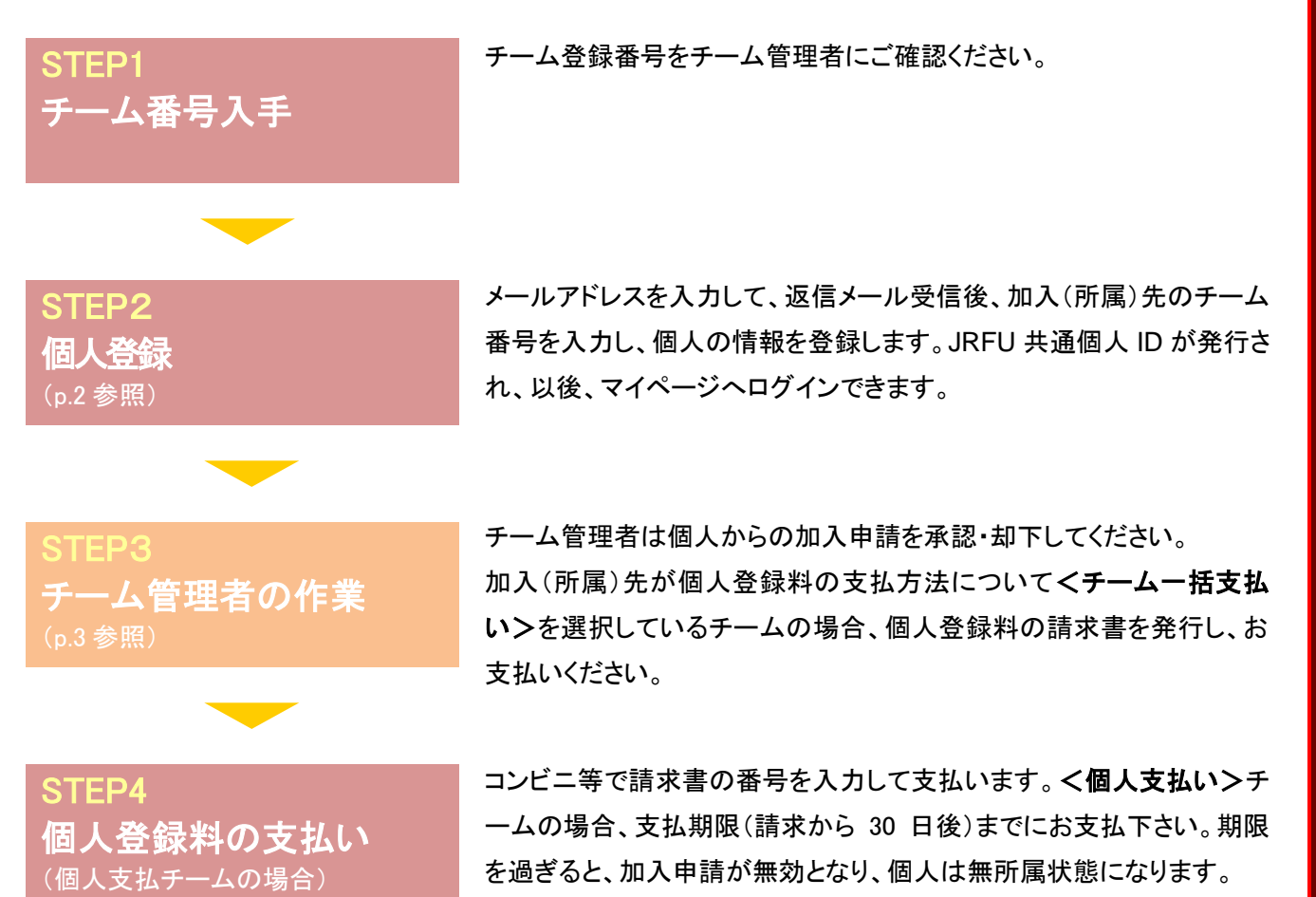

### お近くのローソン(全国約 **8,500** 店舗)、ファミリーマート(全国約 **8,000** 店舗)、 ゆうちょ銀行 **ATM**(全国約 **26,000** 箇所)でお支払いが可能です!

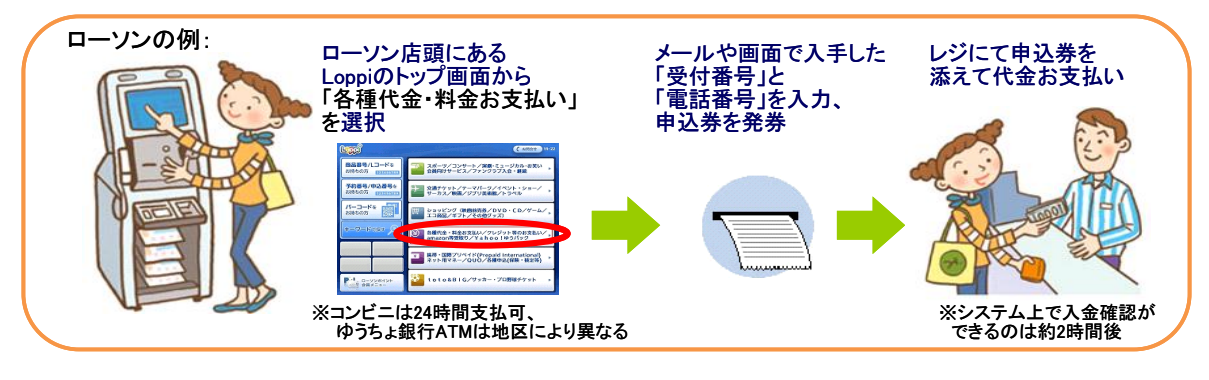

# STEP2:個人登録

#### ① [個人管理 TOP]をクリック。 ② 「新規登録」をクリック。

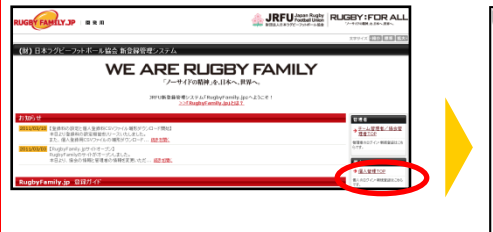

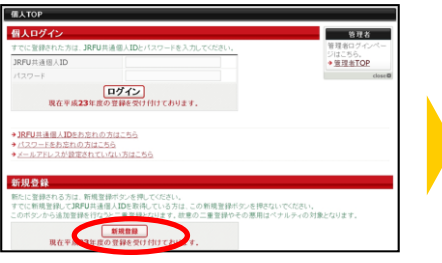

<mark>④ メールアドレスを入力して、「登録 ⑤</mark>届いた受信メールの URLを する」をクリック。

基本情報登録 2000<br>- ステップ1:メールアドレスの入力<br>ステップ3: 確認メール受信、URLクリック<br>-<br>ステップ3: 登録先ずーム登録番号の入力<br>- ステップ4: <mark>個人</mark>情報の入力 ステップ3<br>開発チーム型1<br>電号の入力 <br>個人情報の入 ステップ5:入力内容の確認<br>ID取得を申請完了 ステップ5<br>入力内容の確認<br>ID取消を提案 支払いおよび管理者による加入申請処理 ner mitmussen. 10.3 (010) 03.70 ールアドレスの入力 使録する

⑦ 所属先入力項目や基本情報を 入力して、「次へ進む」をクリック。

ステップ4 : 個人情報の入力

**申請先1** 

クリック。

ステップ2:確認メール受信、URLクリック 以下の URL をクリックして登録を行ってください。 http://rusbyfamily.jp/index.php?action\_mb\_resist\_1=true&id=<br>http://rusbyfamily.jp/index.php?action\_mb\_resist\_1=true&id= ※このメールアドレスは送信専用となっております。<br>返信いただいてもお答えできませんのでご了承ください。 (財)日本ラグビーフットボール協会 (JRFU)<br>JRFU新登録管理システム<br><u>http://rusbyfamily.jp</u>/

登録する」をクリック。

③ 利用規約を確認して、同意する場合 は「利用規約に同意する」をクリック。

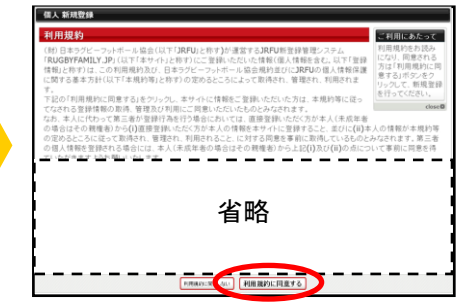

⑥ 加入(所属)先のチーム登録番号 を入力して、「次へ進む」をクリック。 ※一度に最大 5 チームまで申請を行 うことが可能です。

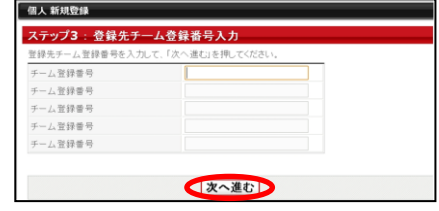

※複数申請を行った場合、個人登録 料の請求は、個人本人に通知されま す。

<mark>⑧</mark> 入力内容を確認して、「同意して <u>⑨</u> ID通知のメールを受信。承認結果 メールを待つ。(個人支払い設定チー ム加入者はすべての申請の承認手 続き後、個人登録料の請求メールが 届きます。)

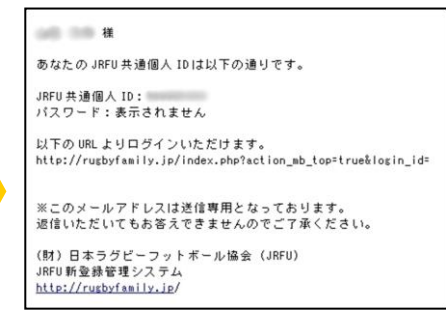

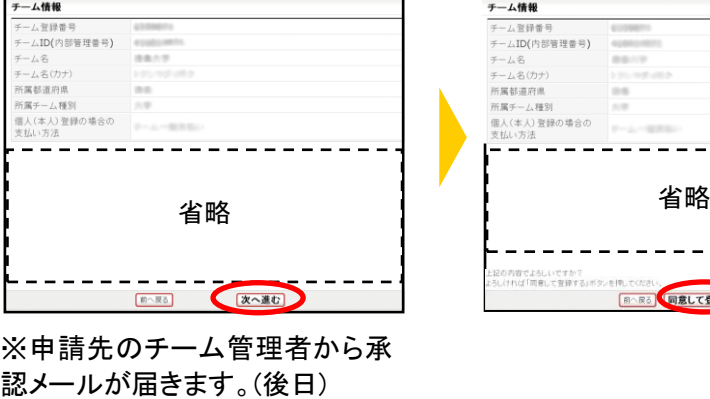

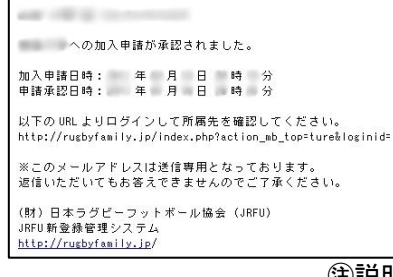

ステップ5:入力内容の確認 **申請先1** チーム情報 一ム登録番  $I = 1500$  内部管理委员 チーム名(カナ)<br>所属都道府県<br>所属チーム種別<br>個人(本人) 登録の場合の<br>個人(本人) 登録の場合の<br>支払い方法 ---------の内容でよらしいですか?<br>パナれば「同意して登録する」す **同へ戻る 同意して登録する** 

※個人支払い設定チーム加入者 は支払期限までに支払いを行っ てください。期限を過ぎますとチ ームへの加入申請が無効にな り、個人は無所属状態になりま す。

㊟説明資料中の画面の仕様は実際の画面と異なる可能性があります。

### STEP3:チーム管理者の作業

① チーム管理者マイページ→「加入申請処理」をクリ ック。

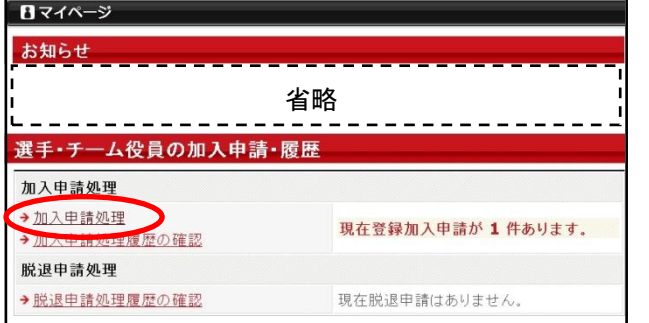

### ③ 内容を確認して、「確定する」をクリック。

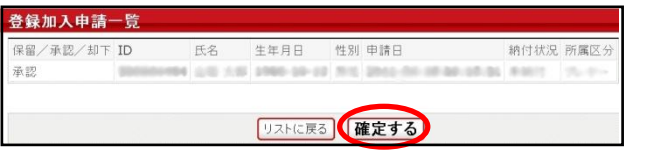

② 一覧を確認し、それぞれ「保留」、「承認」、「却下」 を選択して「次へ進む」をクリック。

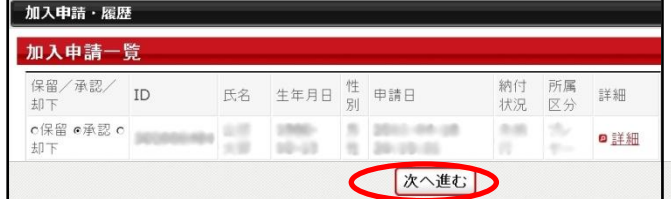

※申請者宛に承認/却下通知メールが送信されます。

## <チーム一括支払い>チームの場合:個人登録料の請求書発行&支払

① チーム管理者マイページ→「一括支払い対象者の 選定 | をクリック。

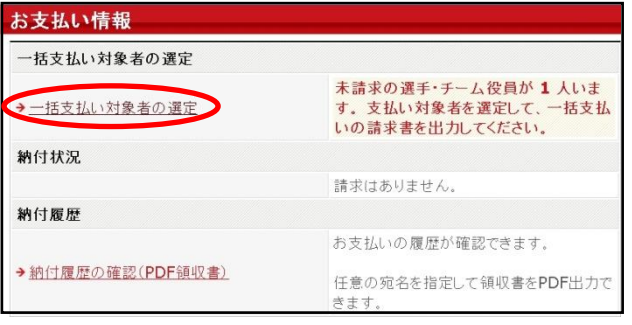

# ② 支払い対象者を選定して、「次へ進む」をクリック。

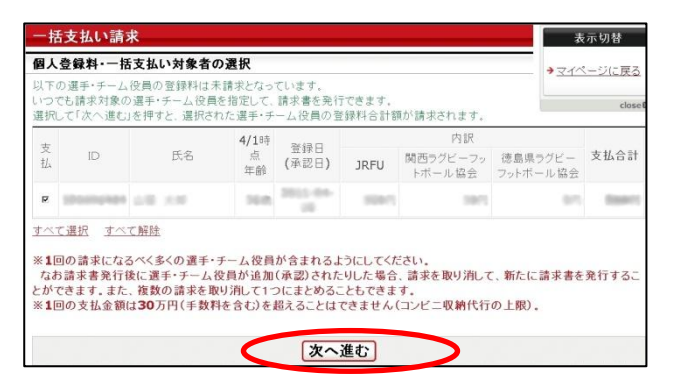

#### 3 支払内容を確認して、「次へ進む」。 アンチング インス しゃぎょうがメール送信されます。

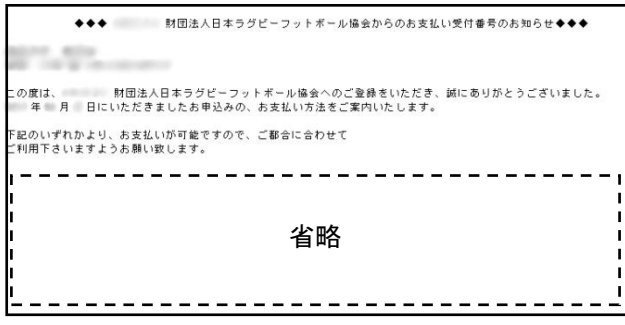

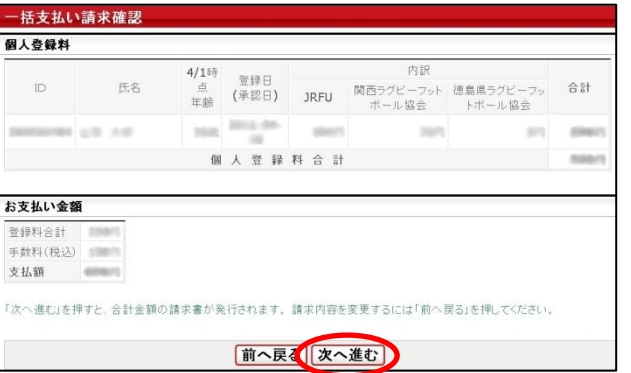

㊟説明資料中の画面の仕様は実際の画面と異なる可能性があります。